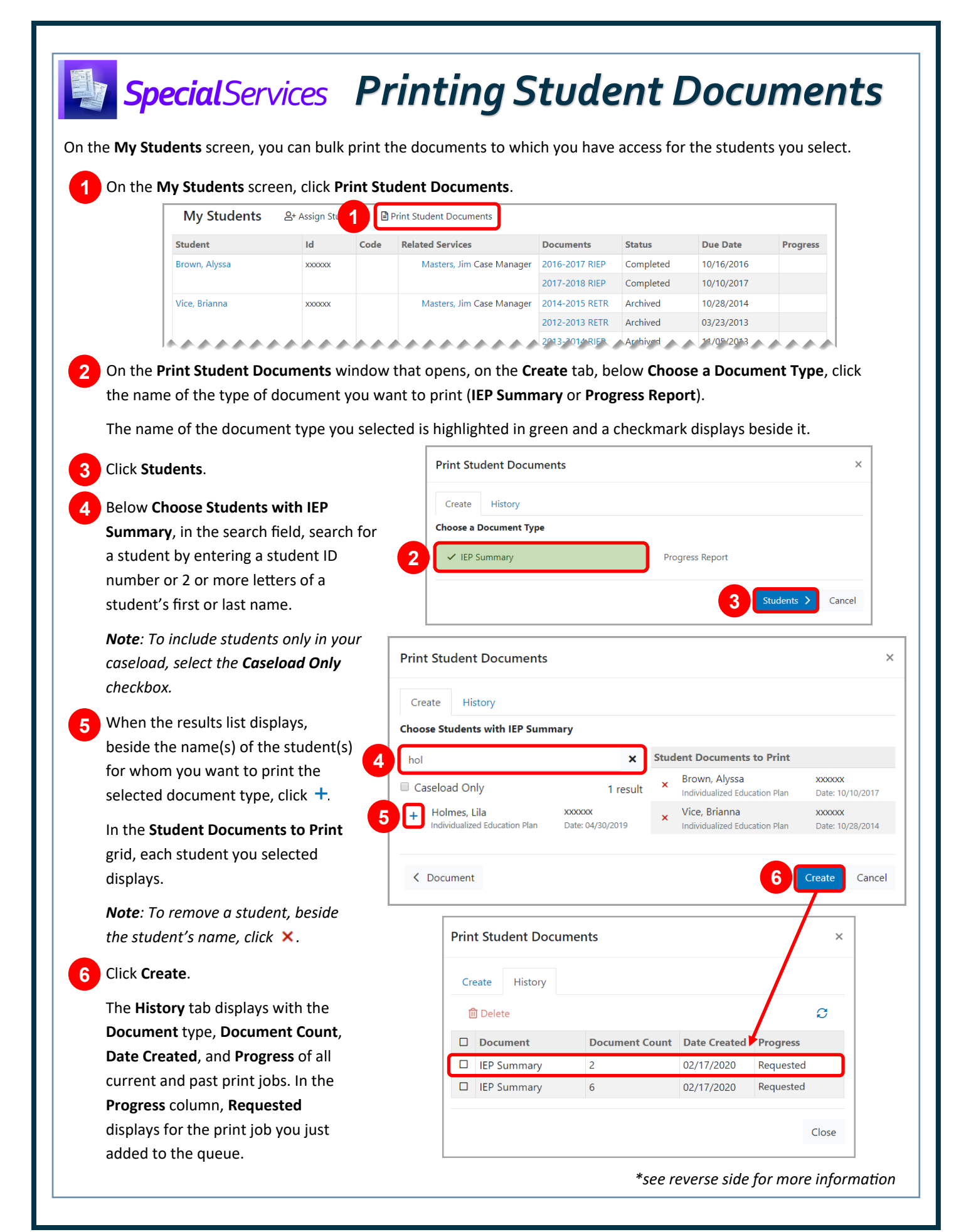

When the print job for your document begins to process, the **Progress** column changes to **Processing**. When the document is ready to print, the **Progress** column changes to **Available**, and the name of the document displays as a clickable link.

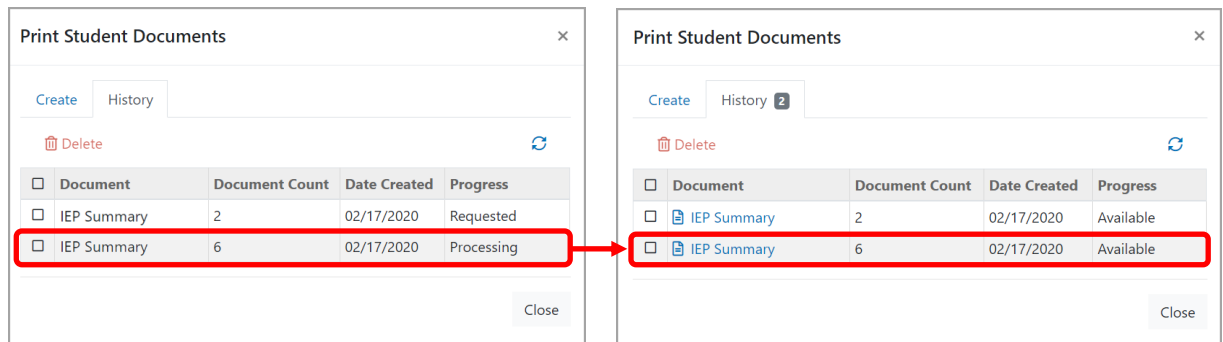

**Note**: To delete a print job, in the row of the job you want to delete, select the checkbox. Then, click **. Delete**.

*Note: To refresh the History tab, click .* 

*Note: While the print job is processing, you can click Close to return to the My Students screen. When your document is ready to print, beside Print Student Documents and on the History tab of the Print Student Documents window, an indicator displays with the number of documents available. Click the indicator to open the History tab of the Print Student Documents window.*

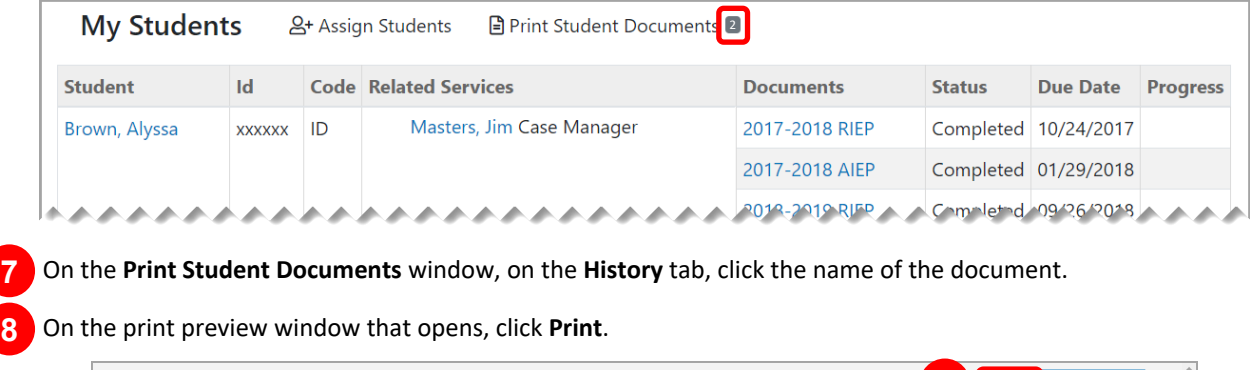

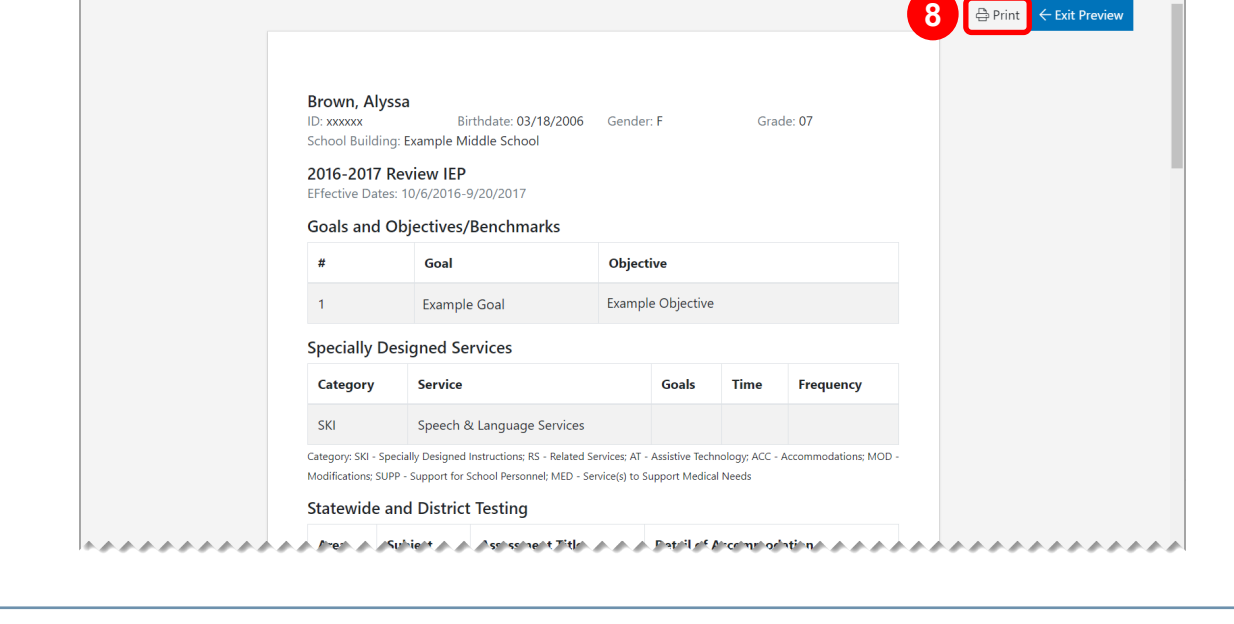